## **Correggere una traccia Gps utilizzando Quantum GIS<sup>1</sup>**

Applichiamo il caso concreto del rilievo della sentieristica della Rete Escursionistica Ligure (REL) (per informazioni visitare le pagine dedicate all'interno della sezione "Natura" del sito [www.ambienteinliguria.it\)](http://www.ambienteinliguria.it/).

**1.** Su [Quantum GIS](http://hub.qgis.org/projects/quantum-gis/wiki/Download) **settare il sistema spaziale di riferimento** (CRS) all'interno delle Proprietà di Progetto:

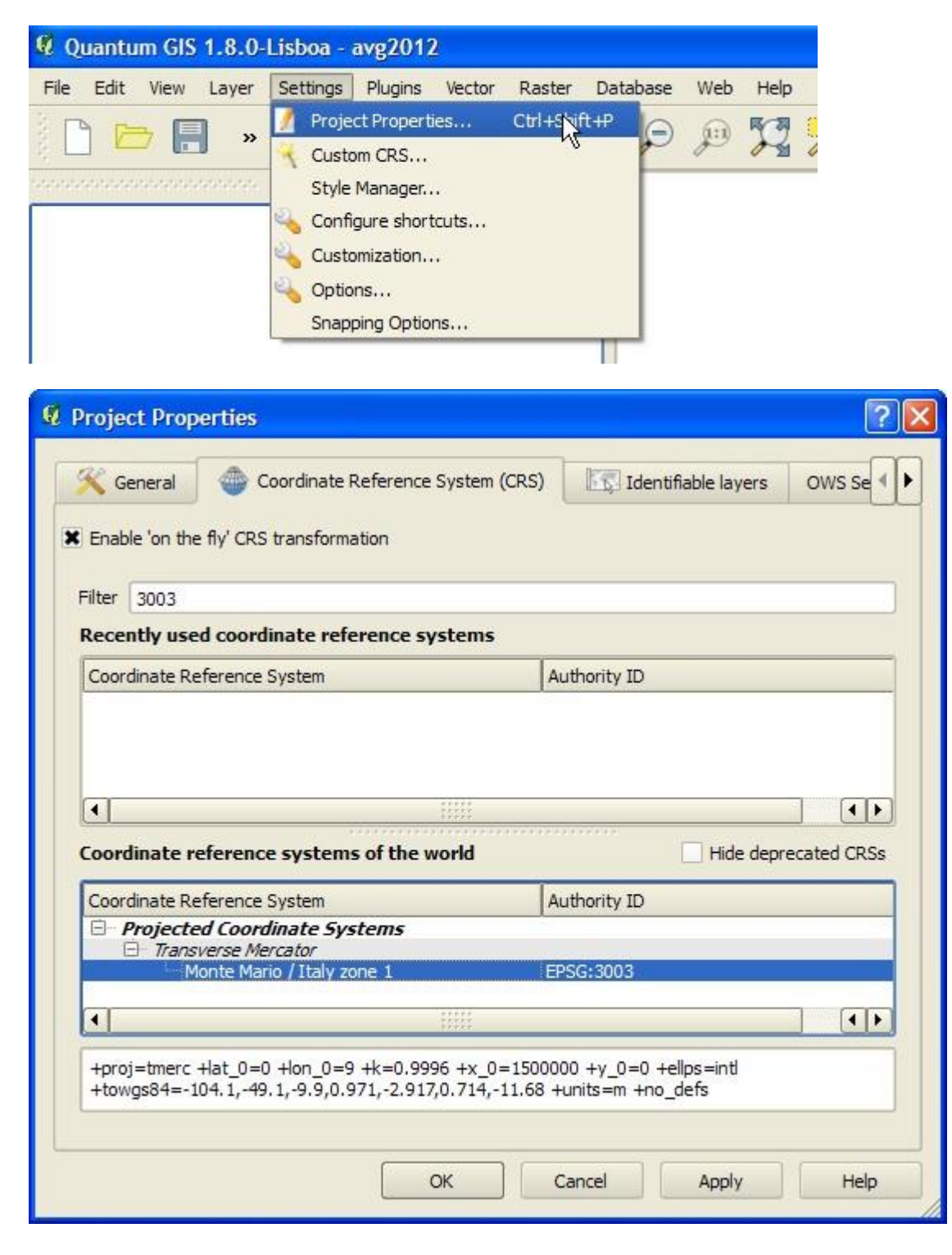

<sup>&</sup>lt;sup>1</sup> A cura di Fabio Giacomazzi: <u>f.giacomazzi@alice.it</u>

**.** 

Nel caso della Carta Tecnica Regionale di Regione Liguria utilizzare Monte Mario / Italy zone 1; il sistema più semplice per cercarlo è utilizzare il filtro inserendo il codice EPSG 3003 (primo campo in alto); ricordarsi anche di spuntare in alto a sinistra "Enable 'on the fly' CRS transformation".

**2. Aggiungere la cartografia di base** attraverso il comando relativo

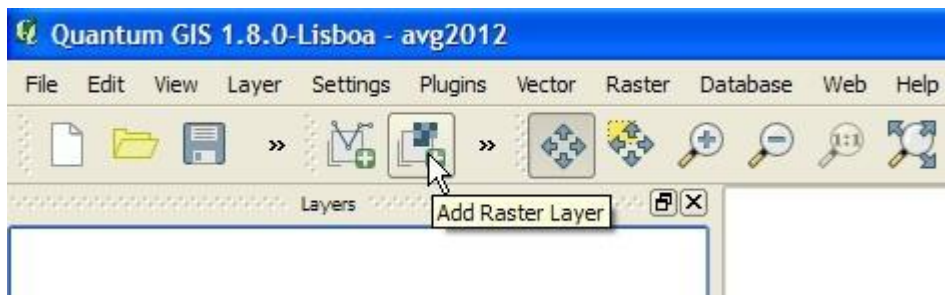

**3. Sovrapporre quindi la traccia GPS** (Quantum GIS apre direttamente i file in formato .gpx, il formato di interscambio per le tracce gps):

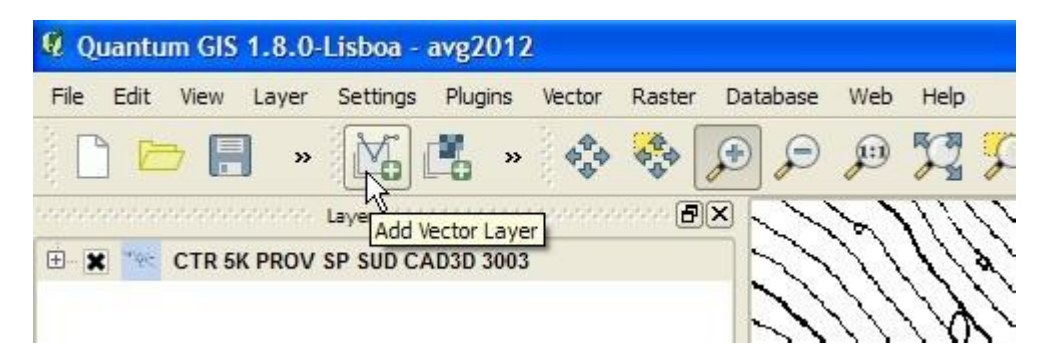

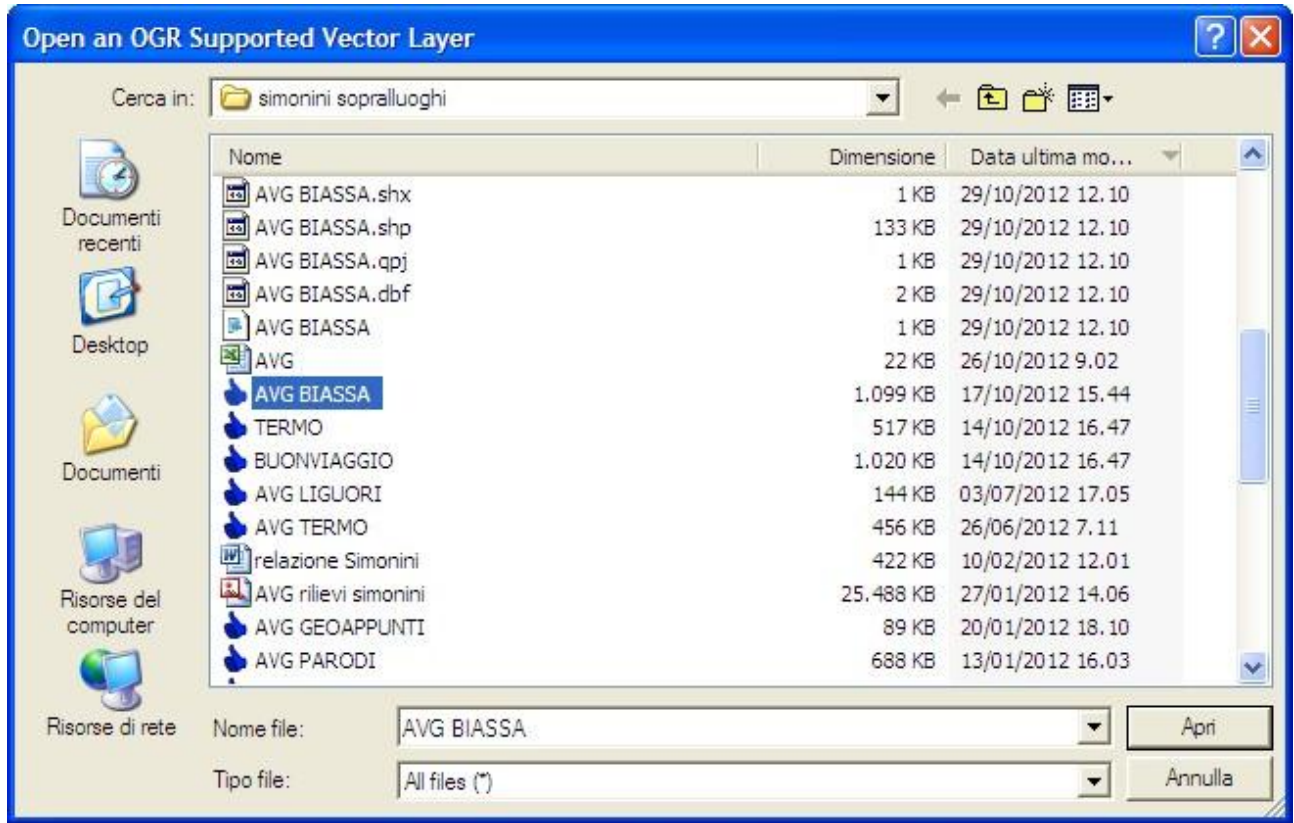

Per poter vedere tutti i file presenti nella cartella ricordarsi di selezionare come Tipo file "All files (\*)"

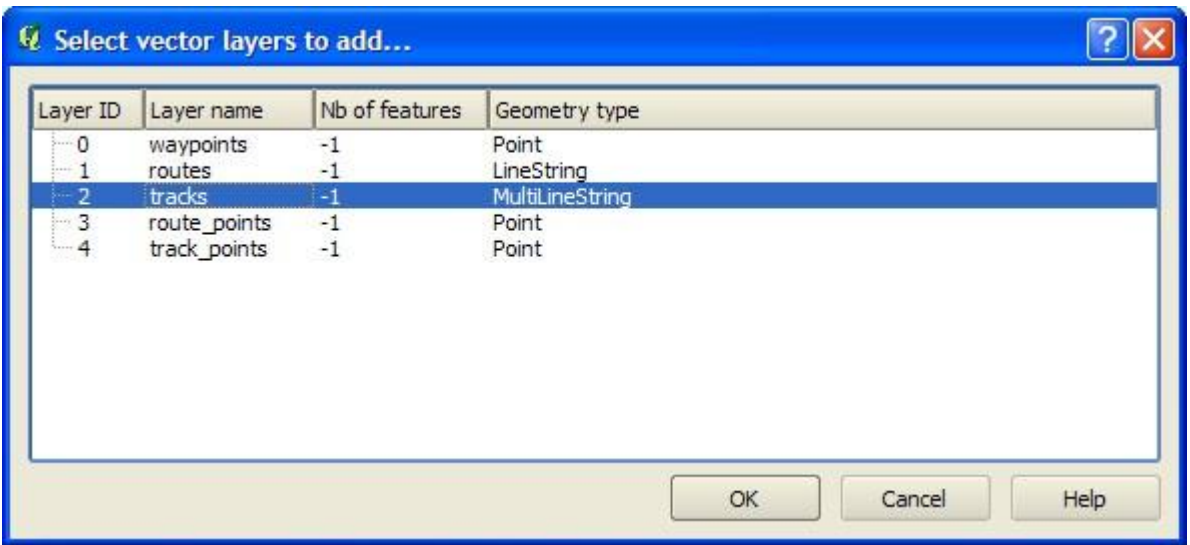

Aprendo un file .gpx Quantum GIS ci chiede quale tipo di geometria tra quelle supportate da questo tipo di file siamo interessati ad aprire: se si tratta di una traccia, come in questo caso, selezionare "tracks".

**4.** Nella colonna di sinistra di Qgis sono elencati i layer (livelli) aperti nel progetto corrente; per **verificare la giusta sovrapposizione della traccia alla carta**: tasto destro su "tracks" (il layer corrispondente alla traccia .gpx aperta) e cliccare su "Zoom to Layer Extent".

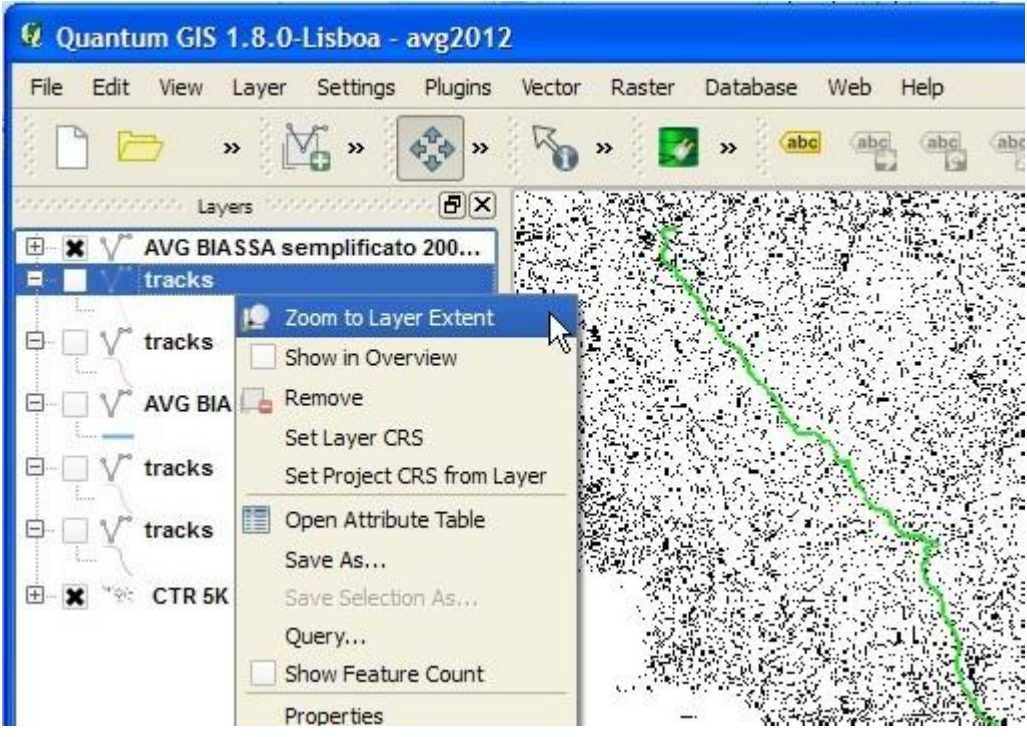

**5.** Per meglio visionare la traccia occorre **settare le proprietà** (colore e dimensioni): tasto destro sul layer del file di interesse ecliccare su Proprietà. Si apre un'interfaccia di settaggio: di solito occorre aumentare le dimensioni per rendere la traccia visibile.

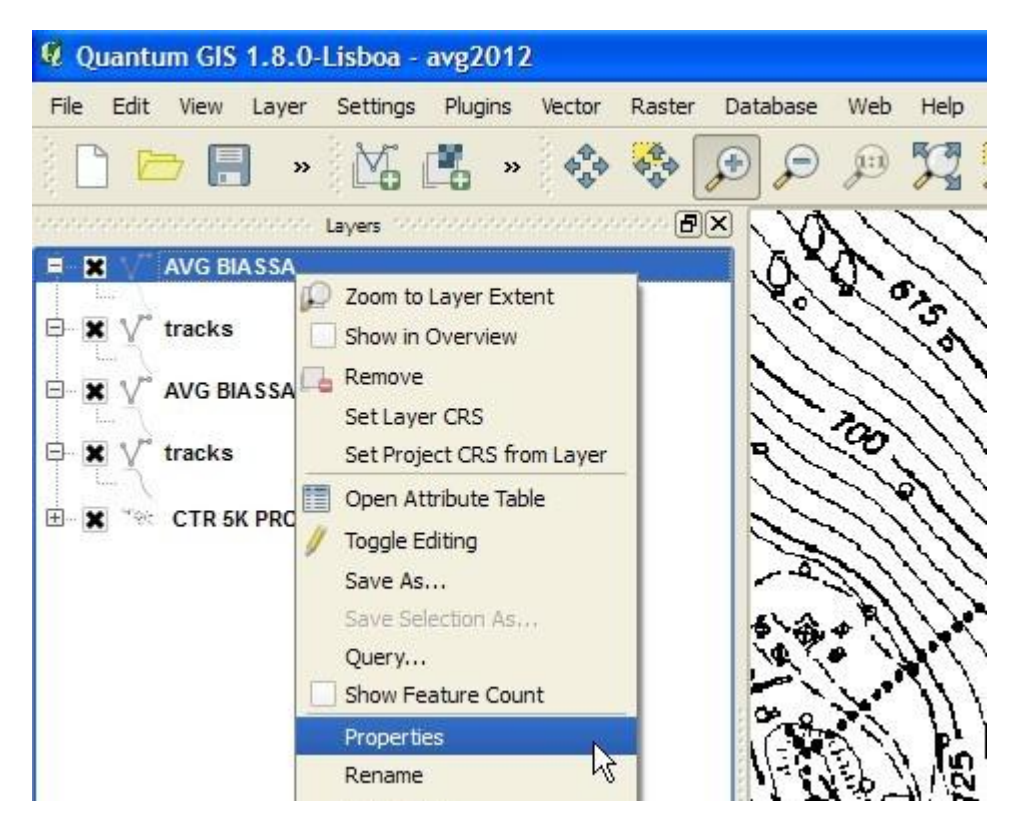

**6.** Per poter modificare la traccia ed apportare le necessarie correzioni bisogna **trasformare il file .gpx in file .shp** (shapefile), ovvero il formato di interscambio per i programmi GIS; tasto destro su "tracks", quindi "Salva come …"

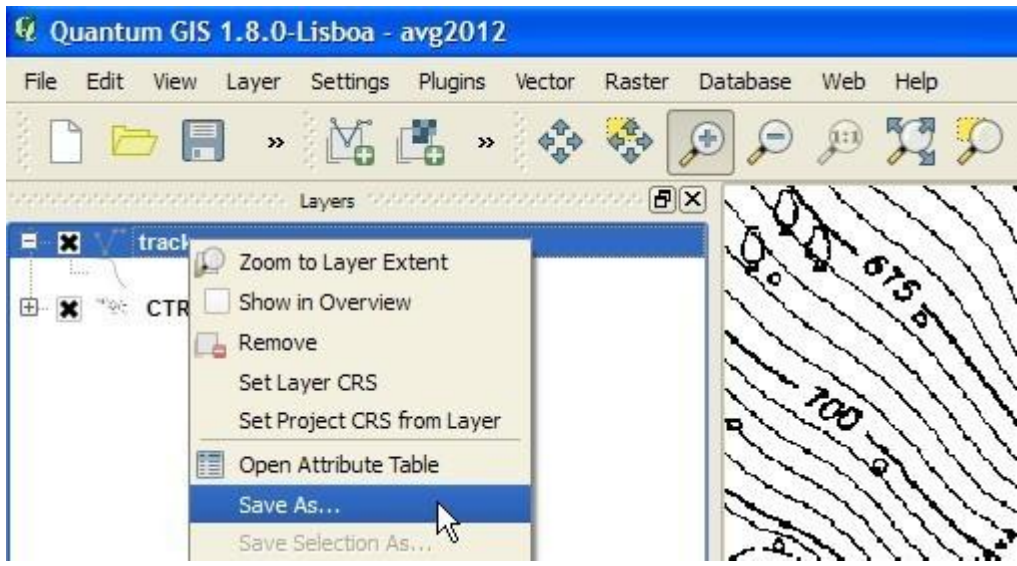

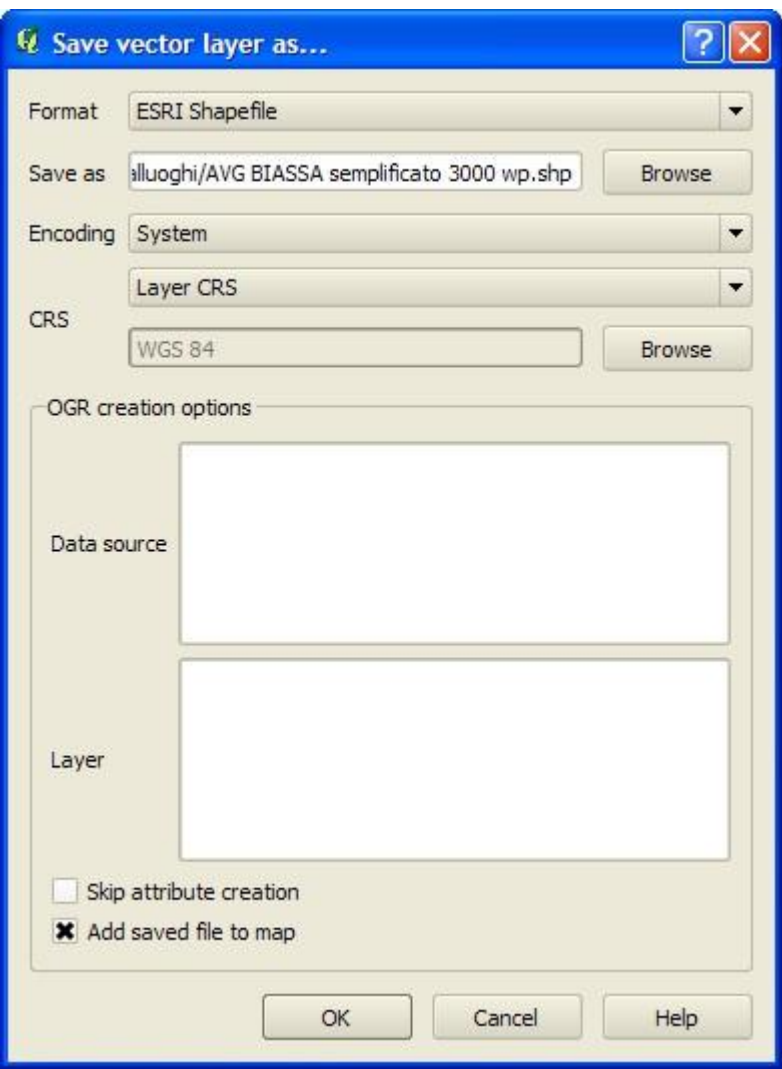

Il formato deve essere "ESRI shapefile"; cliccare su Browse per individuare cartella e nome del nuovo file. Se si spunta la casella "Add saved file to map" il nuovo file verrà automaticamente aggiunto come nuovo layer all'interno del nostro progetto.

**7.** Per **abilitare il file .shp alle modifiche**: tasto destro sul layer da modificare e cliccare su "Toggle editing"

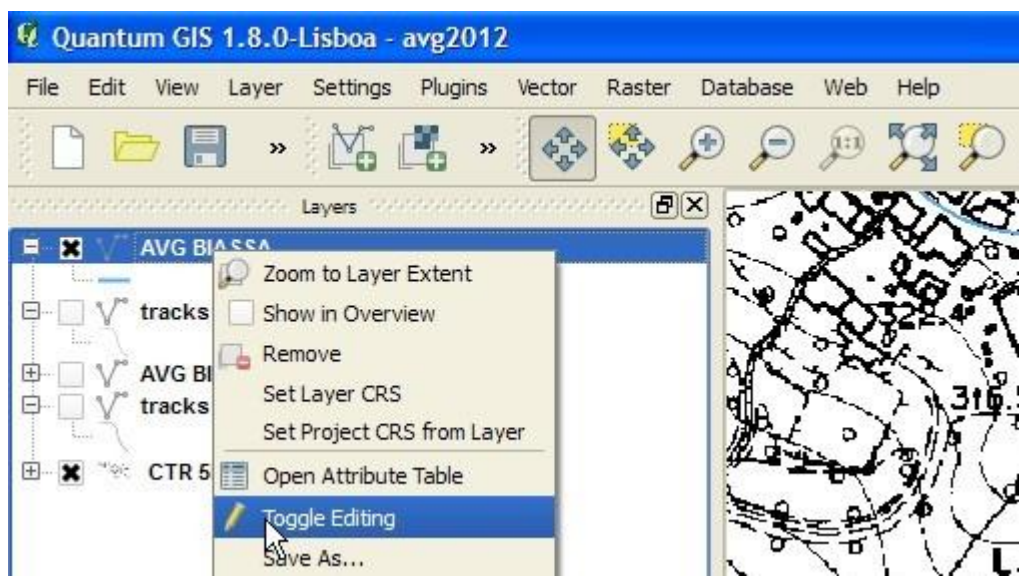

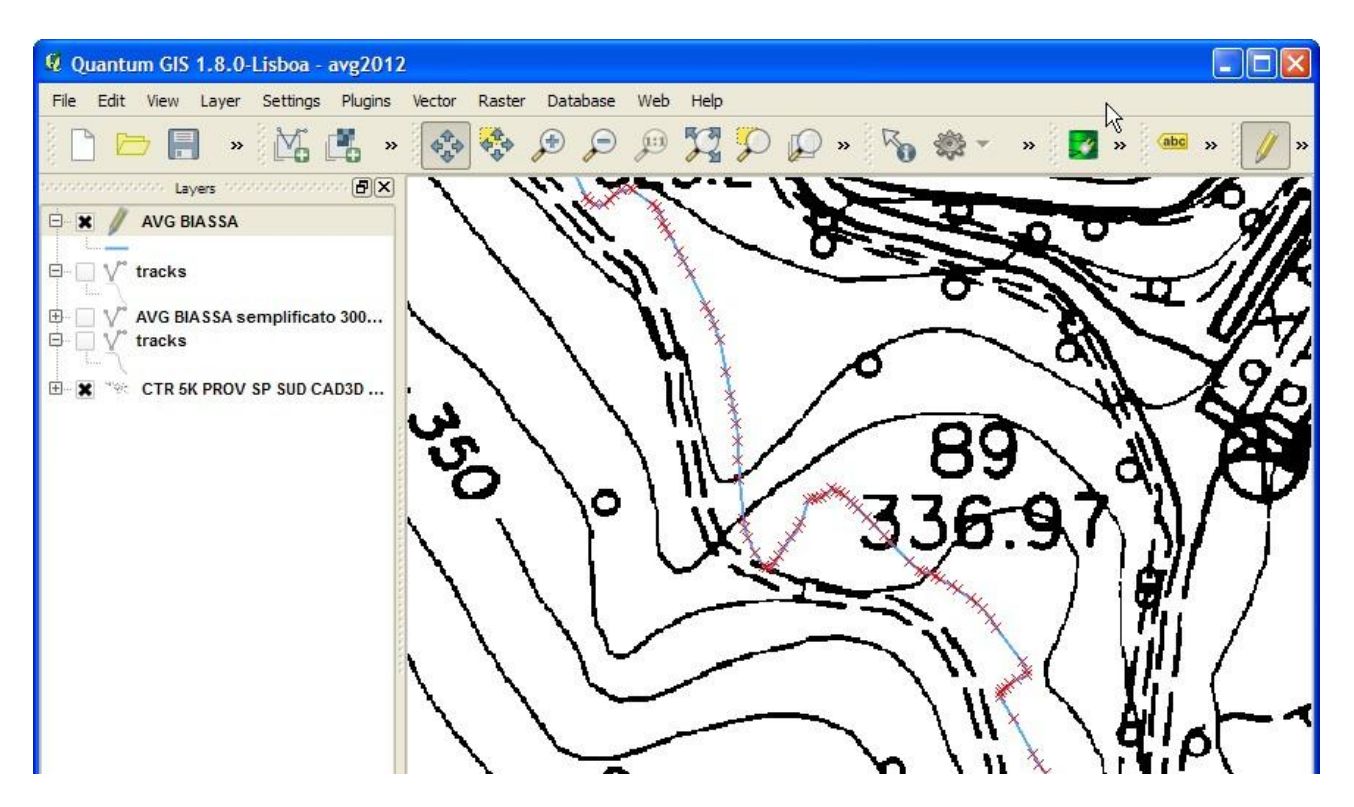

Compariranno i segmenti di cui è composta la traccia selezionata: in questo caso la densità dei punti (crocette) di cui è composta la traccia è eccessiva e può rallentare notevolmente il lavoro di correzione. Nell'esempio la correzione da apportare è quella di riportare la traccia al segno del tracciato (strada carrareccia) riportato dalla CTR.

**8.** Nel caso necessiti, per **semplificare la traccia** si può utilizzare [GPSBabel:](http://www.gpsbabel.org/download.html)

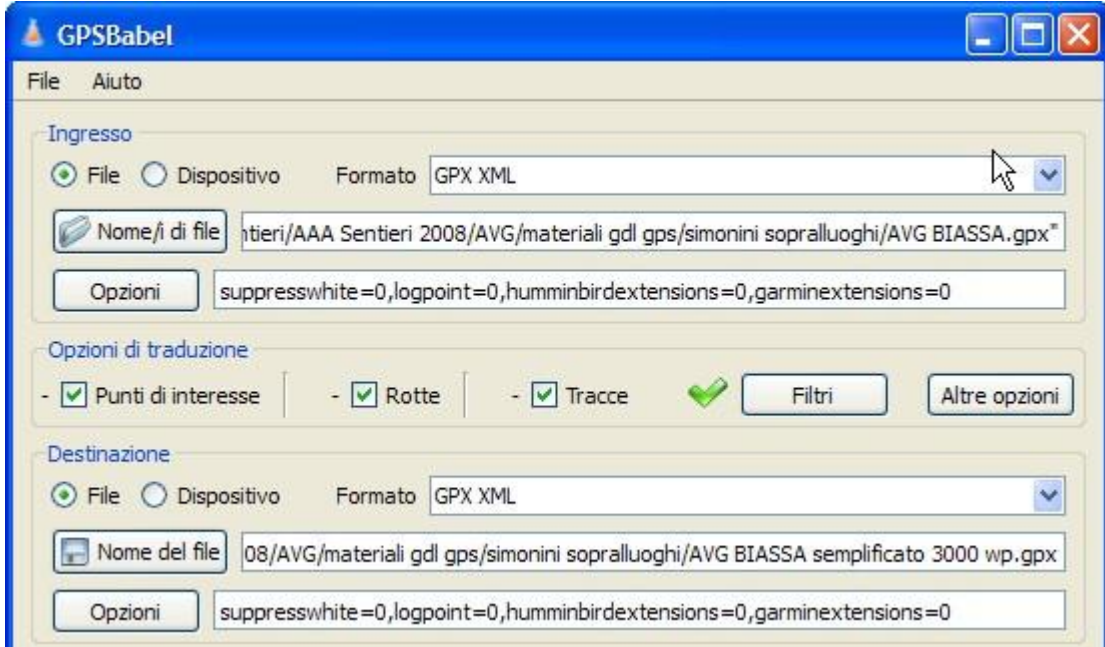

Scegliere sia per l'ingresso che per la destinazione il formato GPX; individuare il file in ingresso e dare un nome al file in uscita. Settare quindi i filtri: su "Rotte e tracce" scegliere il numero di punti a cui limitare la traccia.

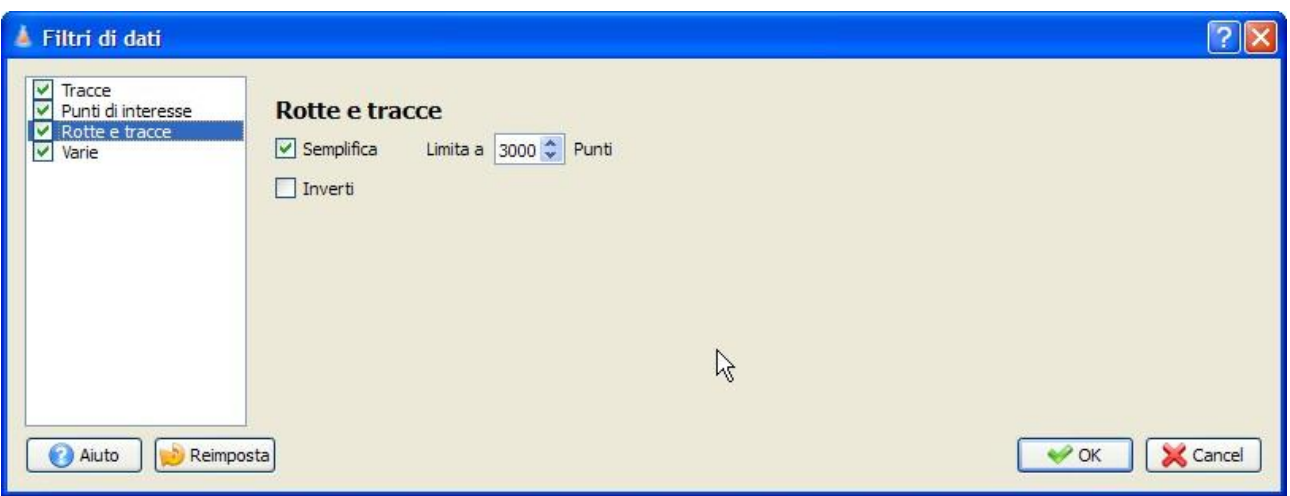

Il numero di punti dipende dalla lunghezza della traccia e dal livello di dettaglio che vogliamo mantenere.

**9.** Per conoscere il **numero di punti di cui è composta la traccia** e quindi poter valutare la riduzione da apportare(nell'esempio di cui sopra 3000 punti corrispondono ad una riduzione a circa il 30% del numero originale) si può utilizzare il programma [GPX Editor:](http://sourceforge.net/projects/gpxeditor/)

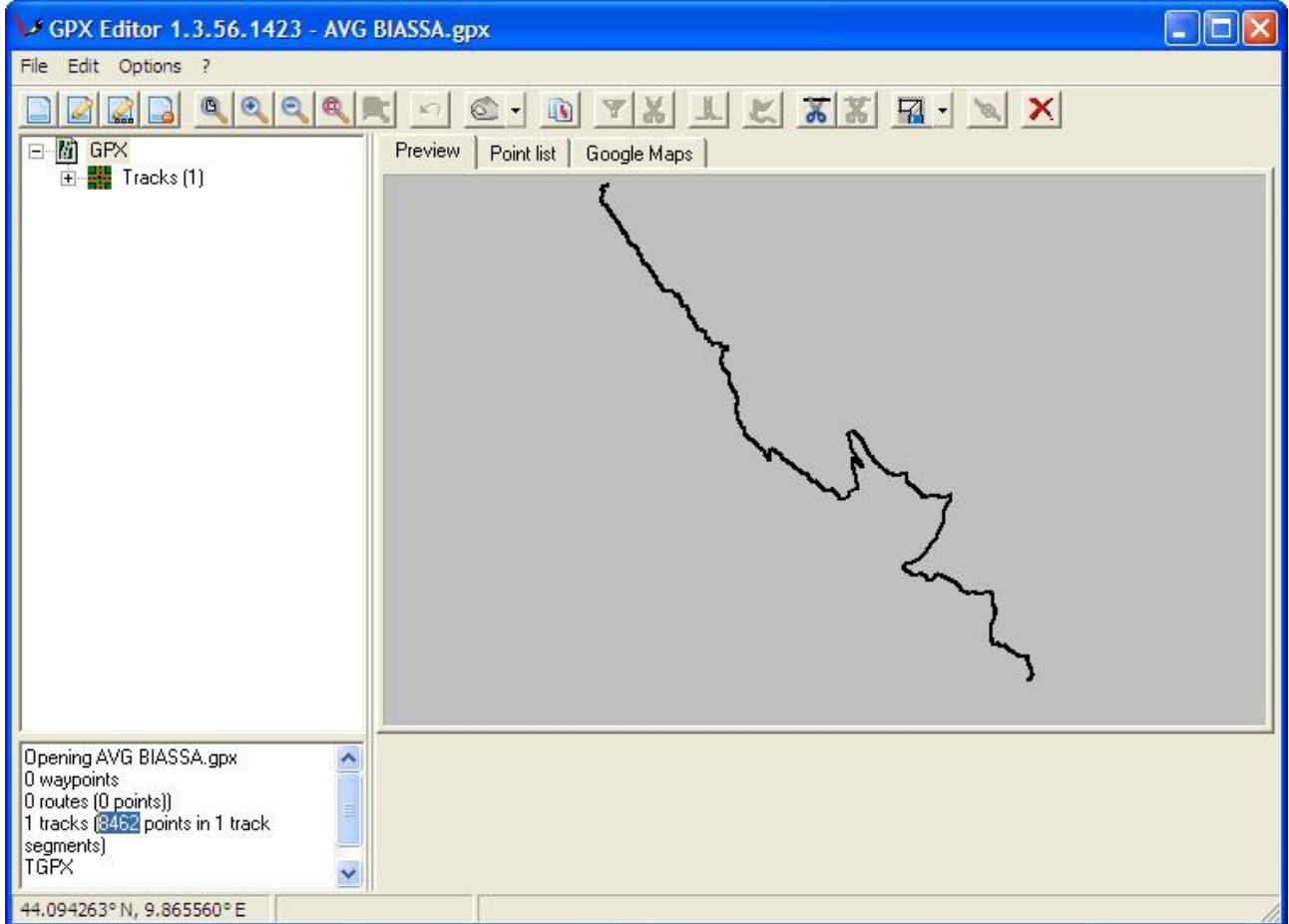

Aprendo il file in formato .gpx compariranno in basso a sinistra i dati, tra cui quello del numero di punti (in questo caso 8462).

**10.** Si può ora procedere alla **correzione della traccia**, che, ricordiamo, in Qgis deve essere realizzata su file .shp (vedi punto 6); il file da correggere abilitato alla modifica (vedi punto 7) apparirà in questo modo:

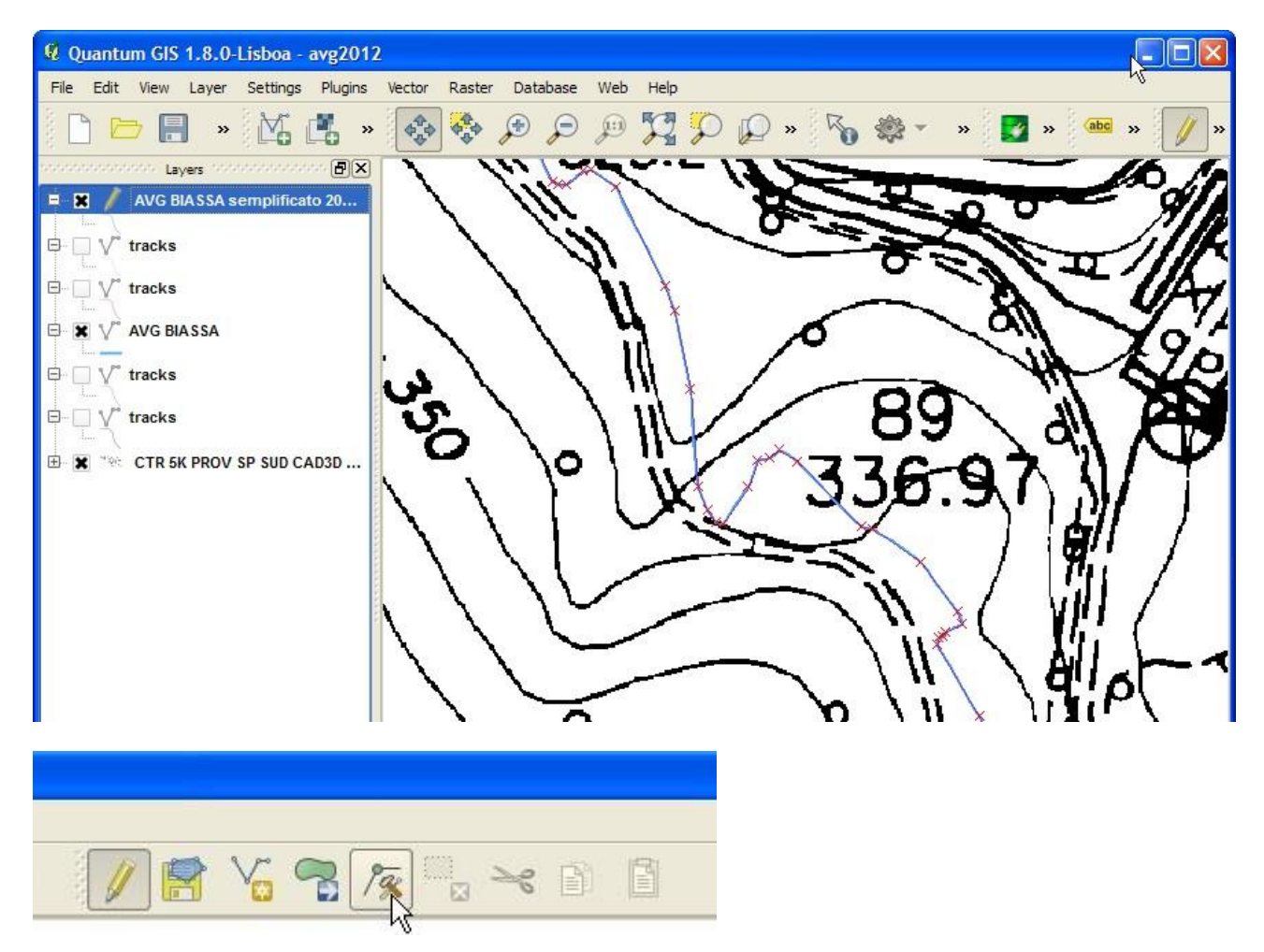

Per modificare i punti cliccare sullo strumento "Nodo", che abilita a spostare e cancellare i nodi, ovvero i punti della traccia; si clicca sui singoli nodi per selezionarli: tenendo premuto il mouse si possono trascinare nel punto desiderato, oppure cancellare premendo il tasto "Canc".

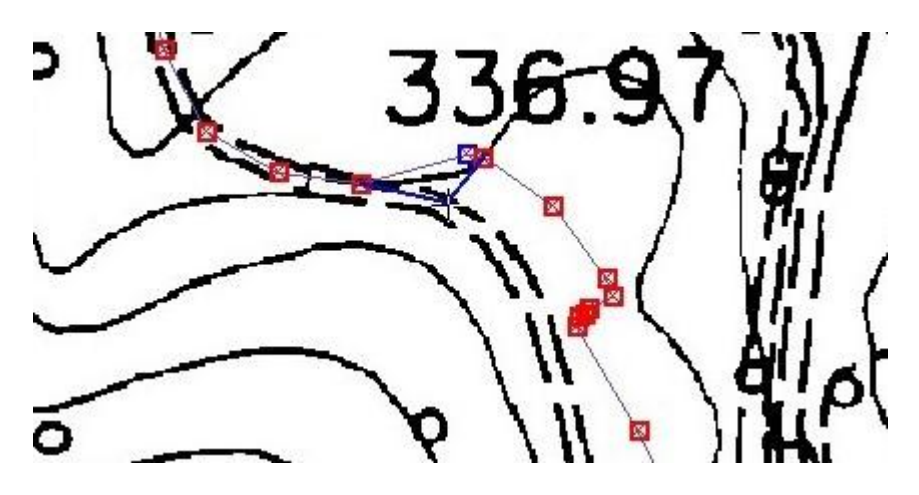

Eliminando i punti in eccesso e spostando gli altri lungo il tracciato desiderato si corregge la tratta errata. Ricordarsi di salvare periodicamente con il tasto apposito (simbolo del Floppy disk).

Questo il risultato finale:

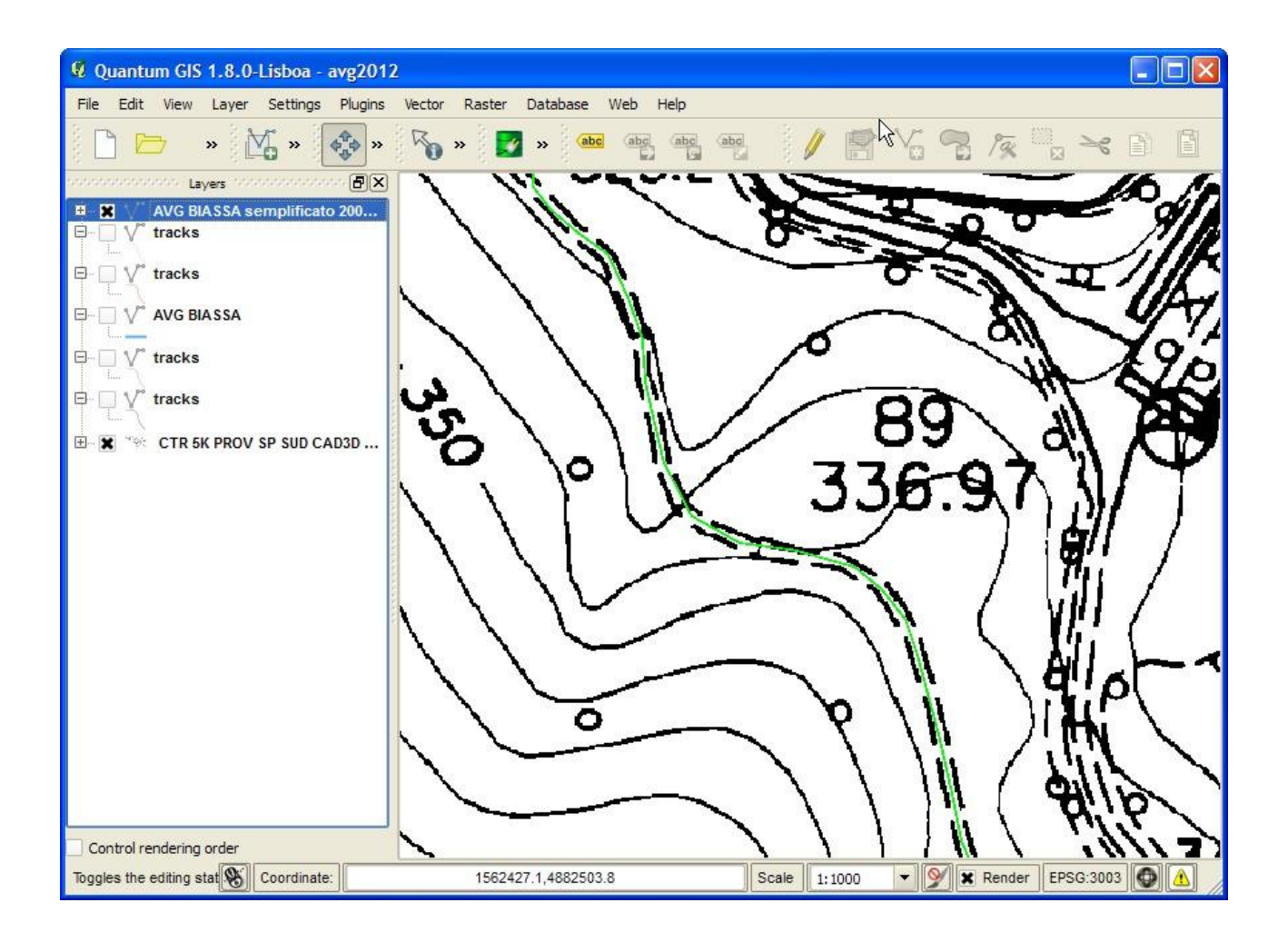